# **Das Windows 8** Profibuch

Alle Neuerungen für Administratoren und Poweruser

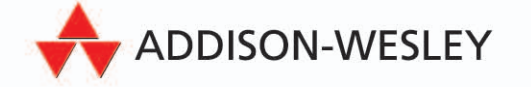

**ALWAYS LEARNING** 

# **PEARSON**

Bibliografische Information der Deutschen Nationalbibliothek

Die Deutsche Nationalbibliothek verzeichnet diese Publikation in der Deutschen Nationalbibliografie; detaillierte bibliografische Daten sind im Internet über *http://dnb.dnb.de* abrufbar.

Die Informationen in diesem Produkt werden ohne Rücksicht auf einen eventuellen Patentschutz veröffentlicht. Warennamen werden ohne Gewährleistung der freien Verwendbarkeit benutzt. Bei der Zusammenstellung von Texten und Abbildungen wurde mit größter Sorgfalt vorgegangen. Trotzdem können Fehler nicht vollständig ausgeschlossen werden. Verlag, Herausgeber und Autoren können für fehlerhafte Angaben und deren Folgen weder eine juristische Verantwortung noch irgendeine Haftung übernehmen.

Für Verbesserungsvorschläge und Hinweise auf Fehler sind Verlag und Herausgeber dankbar.

Alle Rechte vorbehalten, auch die der fotomechanischen Wiedergabe und der Speicherung in elektronischen Medien. Die gewerbliche Nutzung der in diesem Produkt gezeigten Modelle und Arbeiten ist nicht zulässig.

Fast alle Hard- und Softwarebezeichnungen und weitere Stichworte und sonstige Angaben, die in diesem Buch verwendet werden, sind als eingetragene Marken geschützt. Da es nicht möglich ist, in allen Fällen zeitnah zu ermitteln, ob ein Markenschutz besteht, wird das ®-Symbol in diesem Buch nicht verwendet.

10 9 8 7 6 5 4 3 2 1

15 14 13

ISBN 978-3-8273-3125-0 Print; 978-3-86324-688-8 PDF; 978-3-86324-128-5 ePUB

© 2013 by Addison-Wesley Verlag, ein Imprint der Pearson Deutschland GmbH, Martin-Kollar-Straße 10–12, D-81829 München/Germany Alle Rechte vorbehalten Einbandgestaltung: Marco Lindenbeck, mlindenbeck@webwo.de Lektorat: Thomas Pohlmann Fachlektorat: Georg Weiherer, Münzenberg Korrektorat: Chris Kapfer, Frauke Wilkens (Polling/München) Herstellung: Martha Kürzl-Harrison, mkuerzl@pearson.de Satz: Nadine Krumm, mediaService, Siegen, www.mediaservice.tv Druck und Verarbeitung: Drukarnia Dimograf, Bielsko-Biala Printed in Poland

# **Erste Schritte mit Windows 8**

In diesem Kapitel zeigen wir Ihnen die erste Bedienung von Windows 8, nachdem Sie das Betriebssystem installiert haben. Wenn Sie Windows 8 auf einem PC installiert haben und das System das erste Mal startet, geht es an die Grundeinrichtung und die Suche der installierten Programme beziehungsweise die Installation neuer Programme.

# **3.1 Grundlagen zum Umgang mit Windows 8**

Im folgenden Abschnitt zeigen wir Ihnen in aller Kürze erste wichtige Schritte zum Umgang mit Windows 8. Sie lesen in diesem Abschnitt, wie Sie Windows 8 generell steuern und mit den Apps umgehen.

> In manchen Fällen kann es passieren, dass Windows 8 vollkommen einfriert und keine Reaktion mehr zeigt. Das liegt häufig an einem Problem mit einer Energiesparfunktion (Dynamic Ticking) bei nicht kompatiblen Prozessoren.

Passiert das bei Ihrem Rechner immer wieder, können Sie diese Funktion deaktivieren. Allerdings sollten Sie dies nur dann durchführen, wenn es sich nicht vermeiden lässt, da Windows 8 so mehr Strom verbraucht.

Öffnen Sie dazu eine Befehlszeile mit Administratorrechten und geben Sie den Befehl *bcdedit /set disabledynamictick yes* ein. Dieser schaltet Dynamic Ticking für den entsprechenden Rechner ab.

Durch die neue Tablet-PC-orientierte Oberfläche von Windows 8 ist die Arbeit zunächst sehr ungewohnt. Die *Start*-Schaltfläche und das dazugehörige Menü gibt es nicht mehr und der Desktop ist nur eine der vielen Apps auf dem Bildschirm. Die grundsätzliche Bedienung und

### **Kapitel 3 Erste Schritte mit Windows 8**

die Einstellungsmöglichkeiten sind in Windows 8 durchaus ähnlich zu Windows 7. Nur der Start der einzelnen Programme und die Bedienung der Oberfläche ist etwas anders. Wir zeigen Ihnen, wie Sie die wichtigsten Einstellungen finden.

> Starten Sie auf der Startseite eine Windows 8-App, öffnet sich nicht der Desktop wie bei klassischen Anwendungen, sondern die App startet im Vollbildmodus. Mit der (Ä)-Taste kommen Sie zwar auf die Startseite zurück, die Windows 8- App bleibt dabei aber geöffnet. Mit der Tastenkombination (Alt)+(F4) schließen

Sie eine Windows 8-App. Sie können Apps auch durch Wischen mit dem Finger oder einem Ziehen mit der Maus vom oberen Bildschirmrand nach unten schließen.

Fahren Sie mit der Maus oder dem Finger an den linken oberen Rand, zeigt Windows 8 alle geöffneten Windows 8-Apps an. Fahren Sie dann nach unten, zeigt Windows 8 eine Leiste mit den geöffneten Apps an. Hier können Sie umschalten oder die Apps über das Kontextmenü schließen.

Mit einem Mausklick schalten Sie zwischen den Apps um, mit einem Rechtsklick schließen Sie geöffnete Apps. Wir gehen in diesem Kapitel noch ausführlicher auf den Umgang mit den Windows 8-Apps ein.

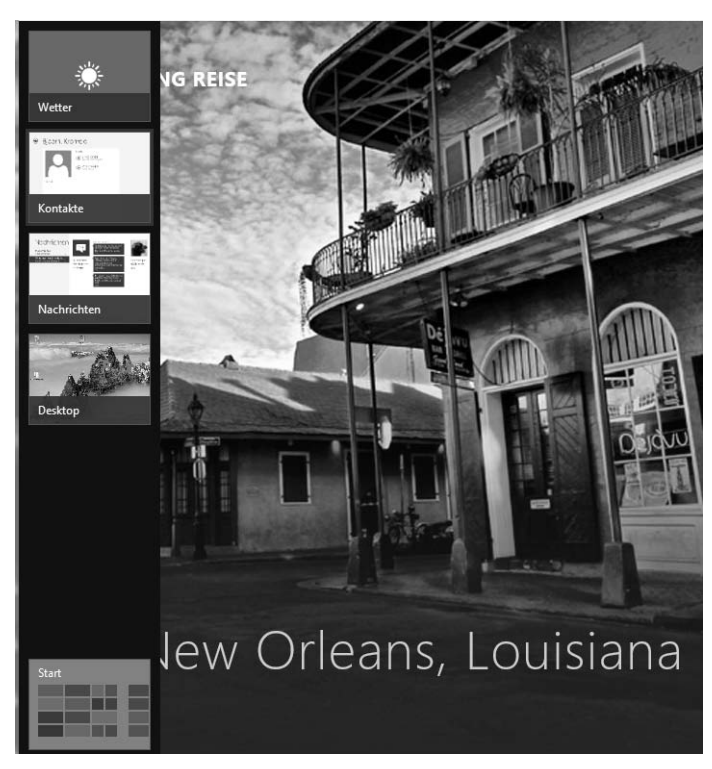

*Abbildung 3.1: Umschalten zwischen Windows 8-Apps*

Windows 8 bietet eine neue Leiste für Einstellungen. Sie wird als Charms-Leiste bezeichnet. Sie rufen diese Leiste auf, indem Sie mit dem Finger oder der Maus an den rechten Rand fahren. Alternativ können Sie die Tastenkombination (Ä)+(C) drücken. Die Charms-Leiste zeigt für jede Windows 8-Anwendung eigene Einstellungen sowie zentrale Einstellungen für den kompletten PC an.

> Beim Start von Windows 8 wird zunächst standardmäßig die Startseite geöffnet. Wollen Sie das nicht, gibt es einen kleinen, aber effektiven Trick.

Zunächst müssen Sie auf der Startseite die Desktopkachel an die erste Position ziehen. Melden Sie sich beim nächsten Mal bei Windows 8 an, geben Sie das Kennwort Ihres Kontos ein und halten dann zur Anmeldung für ein paar Sekunden die (¢)-Taste gedrückt. Bei diesem Vorgang meldet Sie Windows 8 an und startet sofort die erste verfügbare App, in diesem Fall den Desktop.

Das funktioniert aber nicht, wenn Sie den kleinen Pfeil am rechten Rand des Kennwortfeldes drücken oder Windows 8 für die automatische Anmeldung konfiguriert ist.

# **3.2 Die Benutzeroberfläche anpassen**

In diesem Abschnitt gehen wir darauf ein, wie Sie die Benutzeroberfläche in Windows 8 anpassen können und welche erweiterten Möglichkeiten Sie dabei haben. Viele Einstellungen sind in Windows 8 identisch mit Windows 7 und lassen sich über das Kontextmenü des Desktops starten. Auf diese Möglichkeiten gehen wir nicht ein. Wir zeigen Ihnen die neuen Funktionen, die Windows 8 in diesem Bereich bietet.

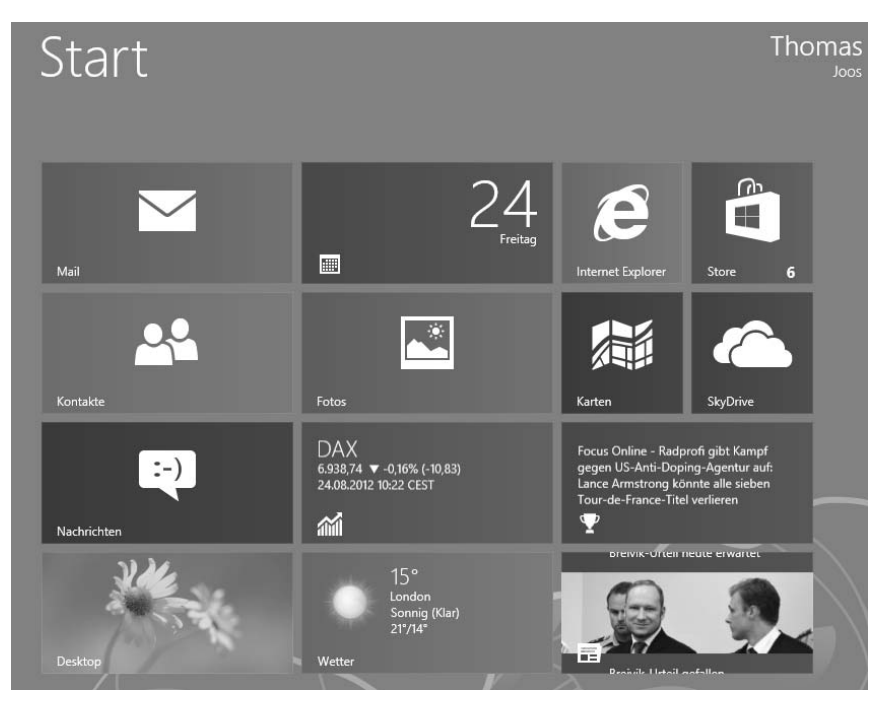

*Abbildung 3.2: Die Startseite ist der zentrale Einstieg in Windows 8.*

## **3.2.1 Dokumente und Programme auf der Startseite finden**

Befinden Sie sich auf der Startseite, reicht es, wenn Sie über die Tastatur Text eingeben. Windows 8 öffnet automatisch die Suche und das Suchfeld. Der getippt Text erscheint im Suchfeld automatisch. Hier geben Sie ein, wonach Sie suchen, und im linken Bereich des Fensters sehen Sie das Ergebnis. Standardmäßig suchen Sie zuerst nach als Windows 8-Apps bezeichneten installierten Programmen. Wollen Sie nach Dateien, Musik oder Einstellungen suchen, klicken Sie mit der Maus auf den entsprechenden Bereich im rechten Feld. Sie können die Suche aber an Ihre eigenen Bedürfnisse anpassen.

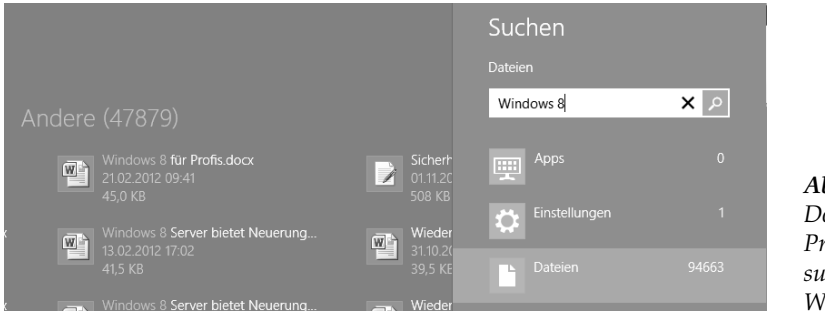

*Abbildung 3.3: Dokumente und Programme suchen mit Windows 8*

Zur Einstellung der Suche fahren Sie mit der Maus in den rechten oberen oder unteren Bereich der Startseite und starten die Einstellungen. Klicken Sie anschließend auf *PC-Einstellungen ändern*. Im Bereich *Suche* finden Sie die verschiedenen Einstellungsmöglichkeiten der neuen Windows-Suche.

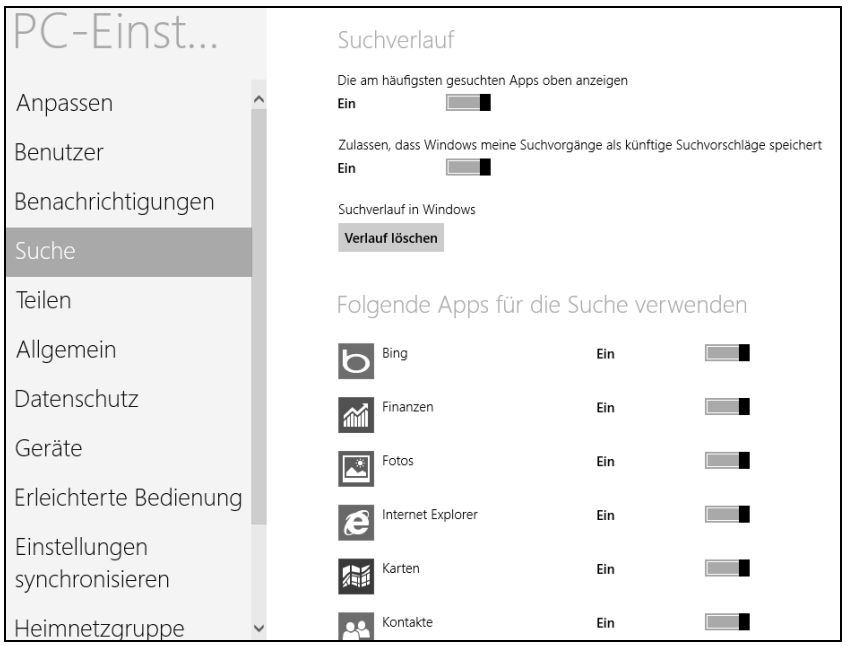

*Abbildung 3.4: Suche in Windows 8 einstellen*

Standardmäßig bietet Windows für Benutzerverzeichnisse automatisch einen Suchindex an, der auch regelmäßig durchsucht wird. Speichern Sie allerdings auch außerhalb der Standardverzeichnisse Daten, ist die Suche sehr langsam. Am besten nehmen Sie auch diese Verzeichnisse in den Index auf. Gehen Sie dazu folgendermaßen vor:

- 1. Geben Sie auf der Startseite *Indizierungsoptionen* ein und rufen Sie das entsprechende Programm auf. Sie müssen dazu im Suchbereich zu *Einstellungen* wechseln.
- 2. Anschließend sehen Sie alle Ordner, die Windows bereits mit dem Suchindex berücksichtigt.
- 3. Klicken Sie auf *Ändern*.
- 4. Wählen Sie die zusätzlichen Ordner oder kompletten Laufwerke aus, die Sie durchsuchen wollen.
- 5. Bestätigen Sie mit *OK.*
- 6. Starten Sie den Computer am besten neu und lassen Sie den bis zu mehreren Stunden dauernden Prozess einmal durchlaufen.
- 7. Anschließend erweitert Windows den Index um die neuen Verzeichnisse und Laufwerke und Sie können auch hier die schnelle Windows-Suche verwenden.

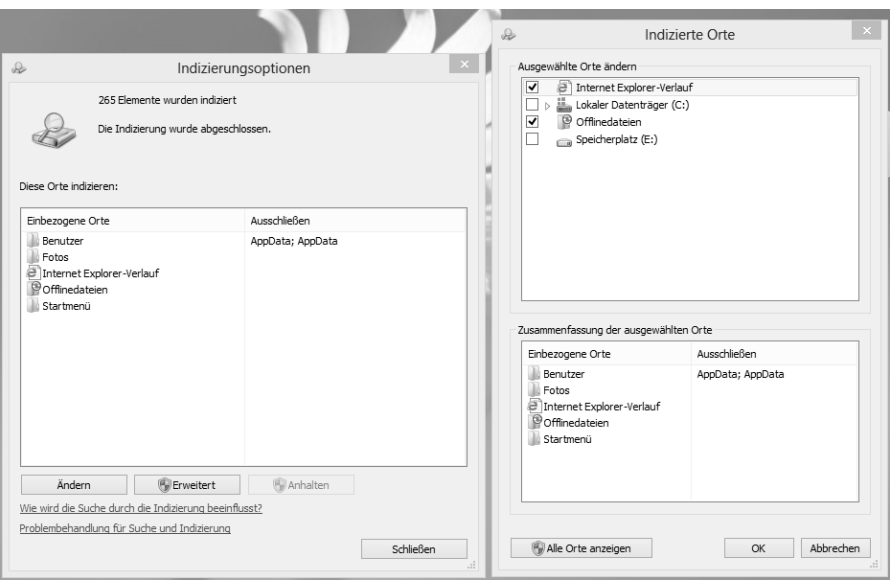

*Abbildung 3.5: Konfigurieren des Windows-Suchindexes in Windows*

## **3.2.2 Startseite anpassen**

Wie bereits erwähnt, gibt es die *Start*-Schaltfläche auf dem Windows 8-Desktop in der gewohnten Form nicht mehr. Fahren Sie mit der Maus in die linke untere Ecke des Bildschirms, erscheint ein kleines Symbol mit der Beschriftung *Start*. Klicken Sie mit der Maus darauf, erscheint die Startseite mit den Kacheln. Hierbei handelt es sich um die neue Startseite von Windows 8. Alternativ verwenden Sie die (Ä)-Taste.

Der Desktop ist wiederum eine der Apps auf dieser Seite. Mit der Maus können Sie im unteren Bereich mit der Bildlaufleiste auf der Seite scrollen. Die Programme, die auf der Startseite

#### **Kapitel 3 Erste Schritte mit Windows 8**

angezeigt werden, finden Sie übrigens im Ordner *C:\ProgramData\Microsoft\Windows\Start Menu\Programs*.

Damit Sie den Ordner sehen, müssen Sie zuerst die versteckten Verzeichnisse einblenden lassen. Dazu öffnen Sie die Registerkarte *Ansicht* und klicken auf *Optionen/Ordner- und Suchoptionen ändern*. Wechseln Sie zur Registerkarte *Ansicht* und aktivieren Sie unter *Versteckte Dateien und Ordner* die Option *Ausgeblendete Dateien, Ordner und Laufwerke anzeigen*.

Außerdem gibt es dazu auf der Registerkarte *Ansicht* im Menüband die beiden Kontrollkästchen *Dateinamenerweiterungen* und *Ausgeblendete Elemente*, die Sie aktivieren können.

Alle Verknüpfungen, die Sie in diesen Ordner kopieren, erscheinen automatisch auf der Startseite. Erstellen Sie dazu die Verknüpfung auf dem Desktop und verschieben oder kopieren Sie diese in den Ordner.

Über das Kontextmenü von Dateien, Programmen und Verknüpfungen auf dem Desktop können Sie diese ebenfalls auf der Startseite andocken.

Windows 8 verfügt auch über einen Reparatur-Assistenten für die Suche. Starten Sie dazu die Systemsteuerung und geben Sie oben rechts im Suchfeld den Begriff *Probleme* ein. Anschließend zeigt Windows 8 eine Liste aller möglichen Assistenten zur Problemlösung an. Über den Link *Probleme mit Windows Search erkennen und beheben* kann das Betriebssystem die Einstellungen der Windows-Suche anpassen.

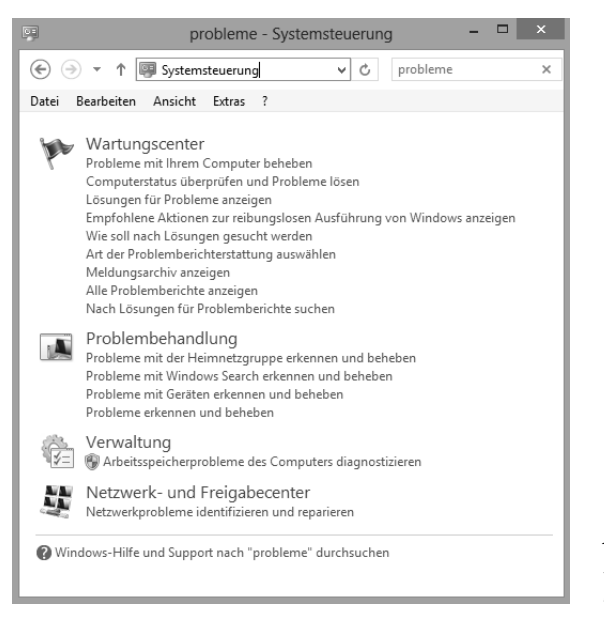

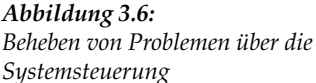

Das fehlende Startmenü und die neue Startseite in Windows 8 stören sehr viele Anwender. Im Internet gibt es bereits zahlreiche Tools, die das alte Startmenü wieder reaktivieren. Dazu sei aber gesagt, dass die Tools in den meisten Fällen Nebenwirkungen zeigen. Aus diesem Grund sollten sich Anwender besser mit der Startseite anfreunden. Diese ist auf den zweiten Blick gar nicht so schlecht und erlaubt auch weitreichende Konfigurationsmöglichkeiten.

Auch mit der Windows 8-Oberfläche lassen sich weiterhin Verknüpfungen auf dem Desktop ablegen. Hier gibt es keine größeren Unterschiede zu Windows 7. Zum einen sind alle installierten Apps des PCs über die Startseite erreichbar. Und zum anderen stellen manche Apps nicht nur Symbole zum Starten von Programmen dar, sondern zeigen auch Informationen in Echtzeit an. Das alte Startmenü kann das nicht.

Die Finanzen-App zeigt den aktuellen Stand der Indizes oder von Aktien auf Wunsch an, die Mail-App beherrscht jetzt auch Exchange und zeigt neue E-Mails an, der Kalender aktuelle Termine und so weiter. Die Startseite und die neuen Programme, die Windows 8 unterstützen, sind einen Blick wert, bevor Sie sie über normale Symbole starten.

Richten Anwender ihre Apps ein und starten diese, bietet die Startseite einen echten Mehrwert. Aufrufen lässt sie sich vom Desktop aus oder bei einer geöffneten App über die  $\blacksquare$ -Taste, und mit  $\boxed{\text{Strg}} + \boxed{\text{Fq}}$  schalten Sie zur Ansicht aller installierten Apps. Mit etwas Übung sind alle Tools recht schnell zu finden. Diese Ansicht ist beim alten Startmenü am besten mit der *Alle Programme*-Ansicht zu vergleichen. Apps, die auf der Startseite nicht erscheinen, finden Sie in der *Alle Apps*-Ansicht. So lässt sich auch über das Kontextmenü von Apps festlegen, welche Apps überhaupt auf der Startseite erscheinen.

Erstellen Sie eigene Verknüpfungen, können Sie diese ebenfalls in die Startseite integrieren. Dazu erstellen Sie im Desktop eine Verknüpfung und kopieren diese in das Verzeichnis *C:\ ProgramData\Microsoft\Windows\Start Menu\Programs*. Allerdings ist das nicht der offizielle Weg und hat bei unseren Tests nicht auf allen Rechnern zuverlässig funktioniert. Sie benötigen dazu administrative Berechtigungen. Am besten heften Sie Programme und Verknüpfungen über deren Kontextmenü an die Startseite an.

Fahren Sie mit der Maus in die linke obere Ecke, können Sie eine Ansicht aller aktuell gestarteten Apps anzeigen und mit einem Klick zwischen den Apps umschalten. Über das Kontextmenü der Apps im oberen linken Bereich können Sie Apps am Bildschirm andocken und dann mit der Maus oder bei Touchscreens den Fingern den Bildschirm aufteilen. Die Auflösung muss dazu mindestens 1366x768 betragen.

Mit der Maus am rechten Bildschirmrand blenden Sie die Charms-Leiste ein, die die Einstellungen und die neue Suche enthält.

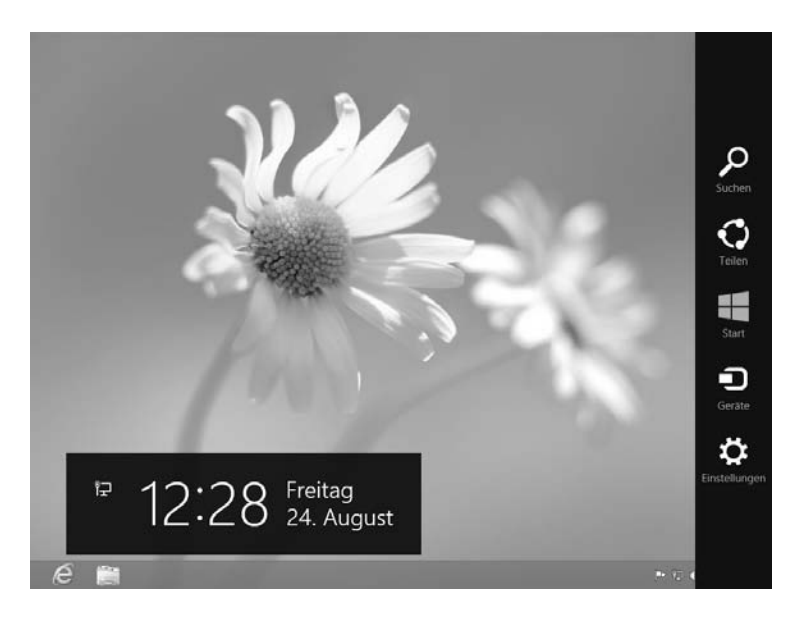

*Abbildung 3.7: Die neue Charms-Leiste in Windows 8*

#### **Kapitel 3 Erste Schritte mit Windows 8**

In Kapitel 1 sind wir bereits auf einige Bereiche der Startseite eingegangen. Da die Startseite für alle Belange in Windows 8 eine erhebliche Rolle spielt, gehen wir auch in den weiteren Kapiteln dieses Buches auf dieses Thema ein.

Generell können Sie zunächst die Kacheln mit Drag&Drop so anordnen, wie Sie es wollen. Sie können auch eigene Gruppen bilden, indem Sie die Kacheln an bestimmte Bereiche ziehen. Die Kacheln von Windows 8-Apps können Sie über das Kontextmenü noch vergrößern oder verkleinern. Standardprogramme, die nicht speziell für Windows 8 entwickelt wurden, werden aber immer mit einem kleinen Symbol angezeigt.

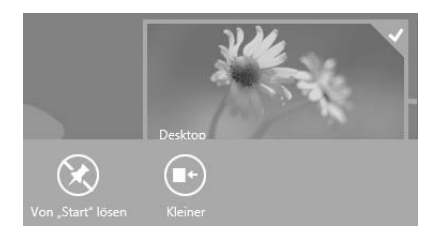

*Abbildung 3.8: Anpassen von Apps auf der Startseite über das Kontextmenü*

Öffnen Sie eine Windows 8-App, zum Beispiel die Wetter-App, verwendet diese immer den ganzen Bildschirm. Um zur Startseite umzuschalten, drücken Sie die (Ä)-Taste. Zwischen Programmen schalten Sie um, indem Sie mit der Maus an den linken oberen Rand fahren. Über einen Rechtsklick auf ein App-Symbol auf dem Bildschirm oben links können Sie die App auch beenden.

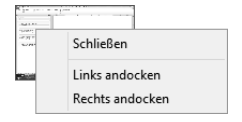

*Abbildung 3.9: Windows 8-Apps über das Kontextmenü umschalten, andocken und schließen*

Klicken Sie eine App mit der rechten Maustaste an, werden im unteren Bereich immer deren mögliche Optionen angezeigt. Wollen Sie zum Beispiel eine App mit Administratorrechten direkt von der Startseite starten, klicken Sie sie mit der rechten Maustaste an und wählen den Start mit Administratorrechten aus.

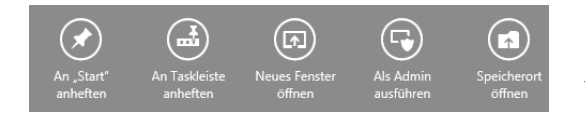

*Abbildung 3.10: Kontextmenü von Apps aus der Startseite*

Manche Windows 8-Apps haben die Möglichkeit, auf den Kacheln noch Informationen anzuzeigen, auch wenn das Programm nicht gestartet ist. Wollen Sie nach der Aktivierung der Windows 8-App diese Live-Kachel-Funktion aber deaktivieren, klicken Sie mit der rechten Maustaste auf die Live-Kachel und deaktivieren die Funktion im Kontextmenü.

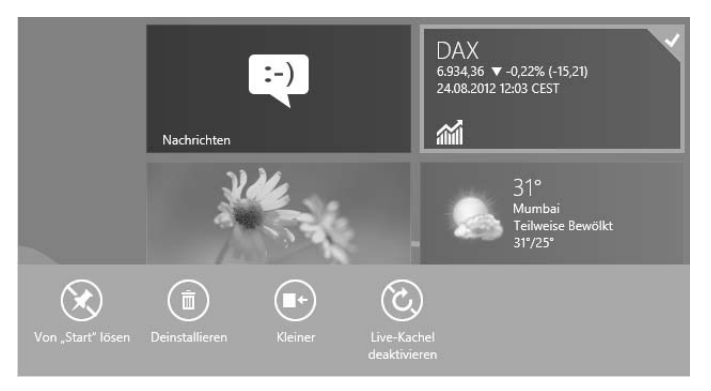

*Abbildung 3.11: Steuern des Live-Verhaltens von Windows 8-Apps* 

Einstellungen für Kacheln rufen Sie auch auf, indem Sie mit der Maus an den rechten oberen Rand fahren und in der Charms-Leiste auf *Einstellungen* klicken.

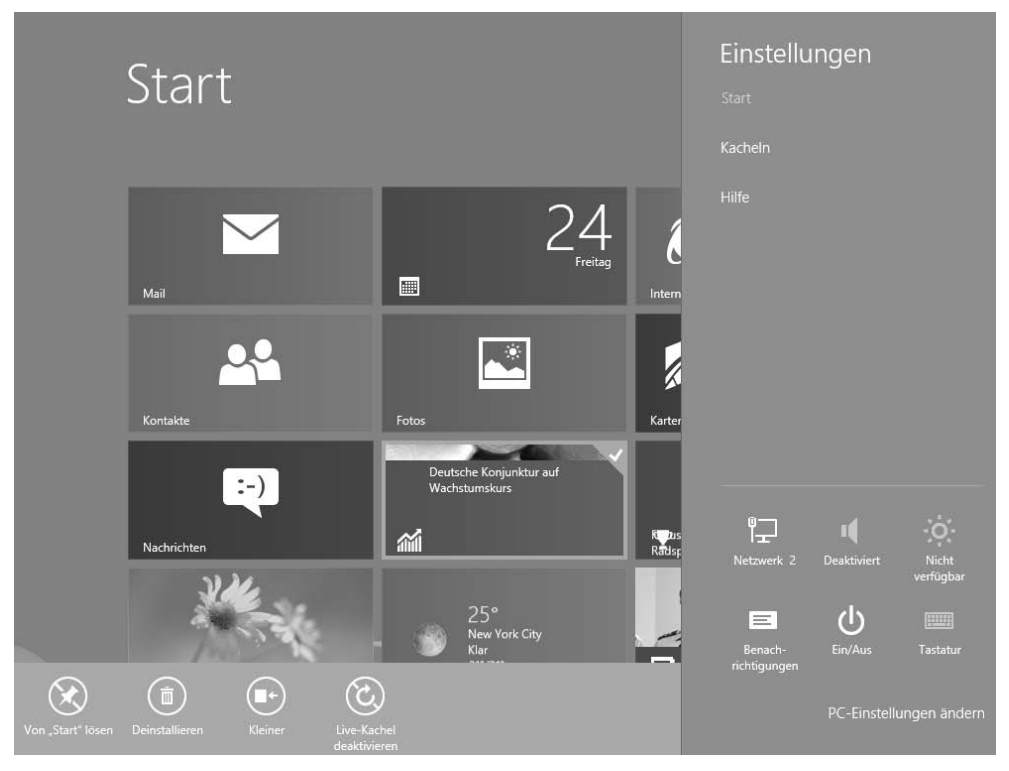

*Abbildung 3.12: Über die Charms-Leiste lassen sich die Einstellungen zu einer Windows 8-App aufrufen.*

Einstellungen für Kacheln finden Sie im Bereich *Kacheln*, wenn Sie die Einstellungen aufrufen.

# **Copyright**

Daten, Texte, Design und Grafiken dieses eBooks, sowie die eventuell angebotenen eBook-Zusatzdaten sind urheberrechtlich geschützt. Dieses eBook stellen wir lediglich als **persönliche Einzelplatz-Lizenz** zur Verfügung!

Jede andere Verwendung dieses eBooks oder zugehöriger Materialien und Informationen, einschließlich

- der Reproduktion,
- der Weitergabe,
- des Weitervertriebs,
- der Platzierung im Internet, in Intranets, in Extranets,
- der Veränderung,
- des Weiterverkaufs und
- der Veröffentlichung

bedarf der **schriftlichen Genehmigung** des Verlags. Insbesondere ist die Entfernung oder Änderung des vom Verlag vergebenen Passwortschutzes ausdrücklich untersagt!

Bei Fragen zu diesem Thema wenden Sie sich bitte an: info@pearson.de

## **Zusatzdaten**

Möglicherweise liegt dem gedruckten Buch eine CD-ROM mit Zusatzdaten bei. Die Zurverfügungstellung dieser Daten auf unseren Websites ist eine freiwillige Leistung des Verlags. **Der Rechtsweg ist ausgeschlossen.**

## **Hinweis**

Dieses und viele weitere eBooks können Sie rund um die Uhr und legal auf unserer Website herunterladen:

## **http://ebooks.pearson.de**